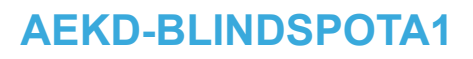

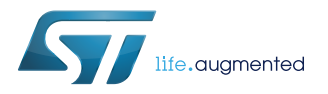

#### Data brief

# Blind-spot detection simulation kit

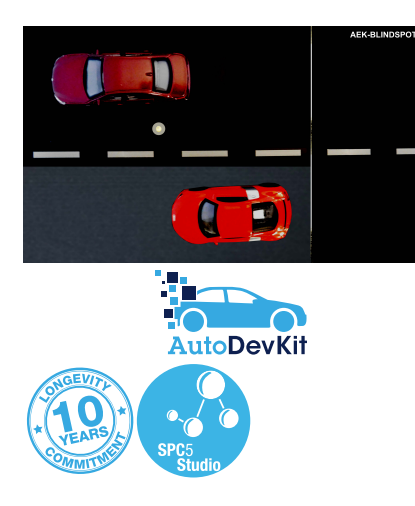

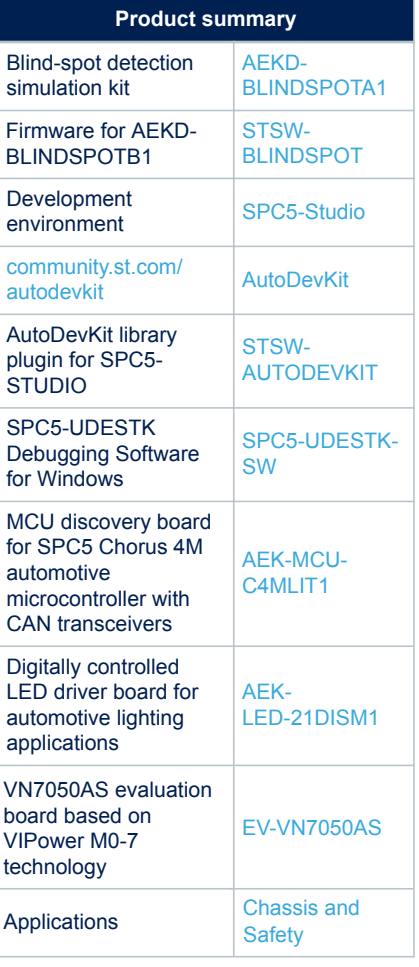

#### **Features**

- Conveyor belt with DC gearbox motor
- Hall sensor for magnetic field detection
- 1 car model 1:43 fixed
- 1 car model 1:43 with internal magnets to be placed on the conveyor belt
- High brightness LED turns on when two cars are near each other
- Part of the [AutoDevKit](https://www.st.com/autodevkit)™ initiative
- RoHS and WEEE compliant

### **Description**

The AEKD[-BLINDSPOTA1](https://www.st.com/en/product/aekd-blindspota1?ecmp=tt9470_gl_link_feb2019&rt=db&id=DB4117) blind-spot kit simulates the detection of motor a vehicle in the regions around a car that drivers typically cannot see directly or with mirrors. It works by interpreting magnetic field variations through a Hall sensor mounted on one car model that remains stationary and magnets mounted on another car model that moves on the conveyor belt driven by a 12  $V_{DC}$  gearbox motor with 40 RPM and high torque.

The AEKD[-BLINDSPOTA1](https://www.st.com/en/product/aekd-blindspota1?ecmp=tt9470_gl_link_feb2019&rt=db&id=DB4117) hardware assembly system is used with the [AEKD-](https://www.st.com/en/product/aekd-blindspotb1?ecmp=tt9470_gl_link_feb2019&rt=db&id=DB4117)[BLINDSPOTB1](https://www.st.com/en/product/aekd-blindspotb1?ecmp=tt9470_gl_link_feb2019&rt=db&id=DB4117) kit of boards to drive the blind-spot demo loads.

The goal of the training kit is to help developers build effective firmware for blind-spot systems using the [SPC5-Studio](https://www.st.com/en/product/spc5-studio?ecmp=tt9470_gl_link_feb2019&rt=db&id=DB4117) integrated development environment with the [AutoDevKit](https://www.st.com/autodevkit) plugin extension.

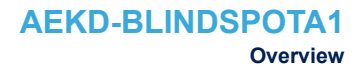

## **1 Overview**

Blind-spot detection is implemented in modern transportation vehicles to prevent accidents in common overtaking scenarios and other dangerous circumstances involving vehicles occupying areas that cannot seen directly by the drivers of other vehicles. These warning systems detect the presence of vehicles in blind-spot zones and alert the driver.

In this simulation kit, the system consists of a plexiglass structure to simulate the loads and a set of boards to drive the application ([AEKD-BLINDSPOTB1](https://www.st.com/en/product/aekd-blindspotb1?ecmp=tt9470_gl_link_feb2019&rt=db&id=DB4117)). Two cars are placed on the demo: one is stationary, while another car with embedded magnets moves on the conveyor belt driven by a gear-DC motor. A Hall sensor under the belt measures the magnetic field around it and a LED near the stationary car indicates when the blind-spot warning signal is triggered.

The application is controlled by:

- a 32-bit automotive microcontroller [\(SPC58EC80E5](https://www.st.com/en/product/spc58ec80e5?ecmp=tt9470_gl_link_feb2019&rt=db&id=DB4117))
- a VIPower actuator board [\(EV-VN7050AS](https://www.st.com/en/product/ev-vn7050as?ecmp=tt9470_gl_link_feb2019&rt=db&id=DB4117)) with a high side driver used to drive the conveyor belt geared DC motor
- a LED driver board ([AEK-LED-21DISM1\)](https://www.st.com/en/product/aek-led-21dism1?ecmp=tt9470_gl_link_feb2019&rt=db&id=DB4117) drives the warning LED

#### **Figure 1. AEKD-BLINDSPOTA1 hardware assembly**

- 1. Side for board connection
- 2. LED
- 3. DC motor
- 4. Hall sensor
- 5. Car with magnets
	-

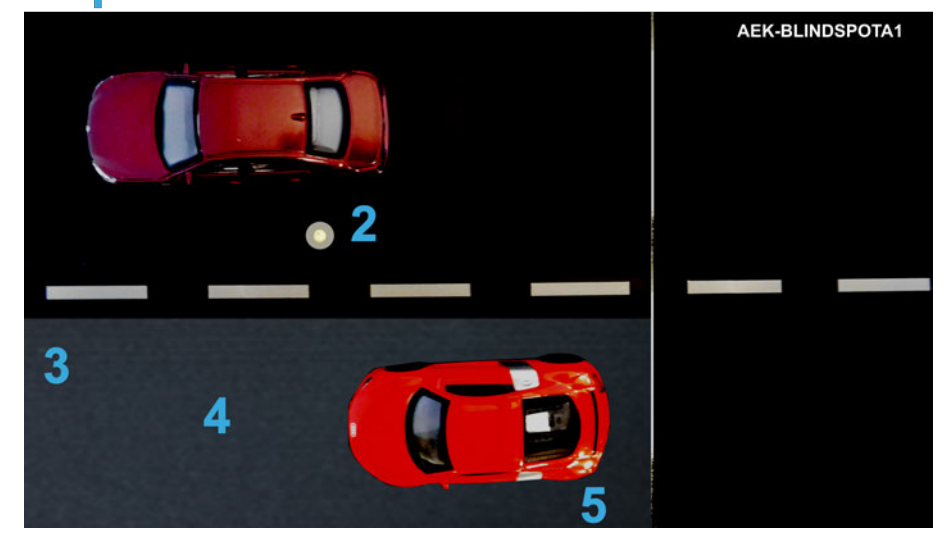

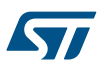

## **1.1 Block diagram**

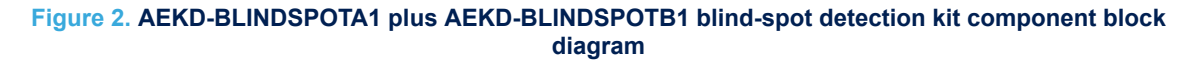

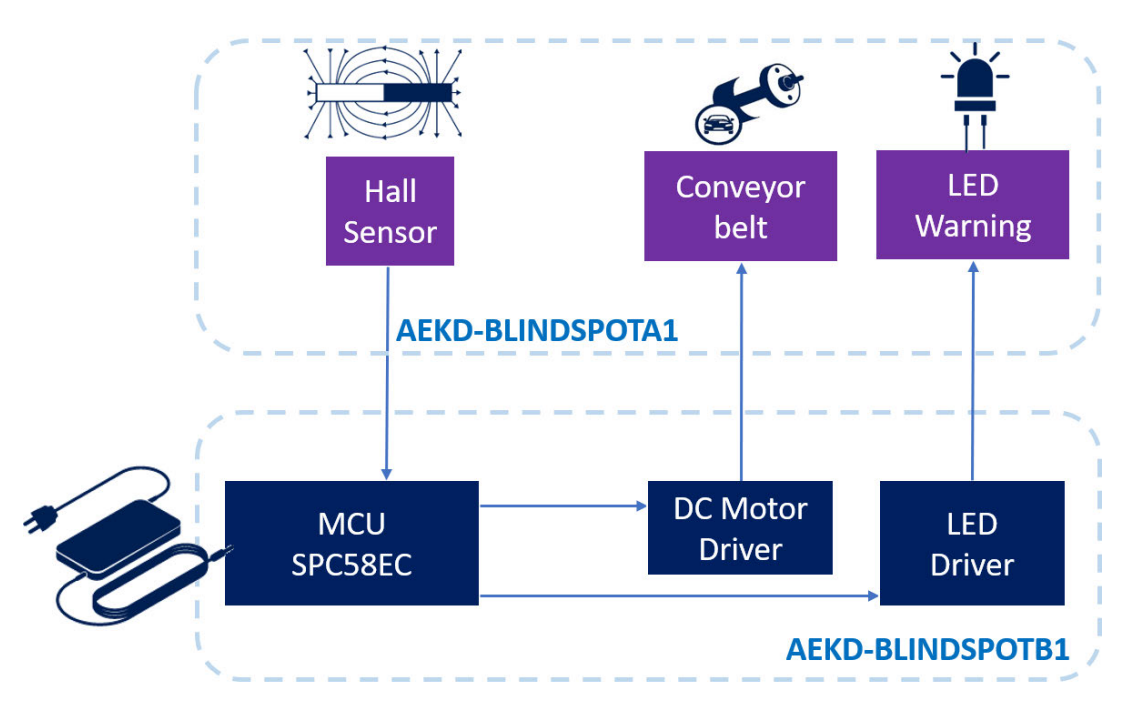

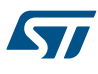

#### **1.2 How to create a blind-spot detection application using AutoDevKit**

- **Step 1.** Create a new project and select the MCU platform to use, i.e. SPC58 Chorus 4 Mb
- **Step 2.** Add SPC5 Init Component for clock configurator, interrupt management and an operating system abstraction layer together with bootstrap files
- **Step 3.** Add AutoDevKit Init Component for Board View Editor
- **Step 4.** Add low-level drivers for MCU peripherals management
- **Step 5.** Pick AutoDevKit components according to the blind-spot warning system to build: LED driver, DC motor driver for the conveyor belt and the Hall sensor capture component
- **Step 6.** Configure the added AutoDevKit components
- **Step 7.** Run automatic pin allocation
- **Step 8.** Verify the assigned pins in the PinMap Editor
- **Step 9.** Connect your boards using the Board View
- **Step 10.** Write the main () function using AutoDevKit with high-level APIs

#### **Figure 3. main() function operation block diagram**

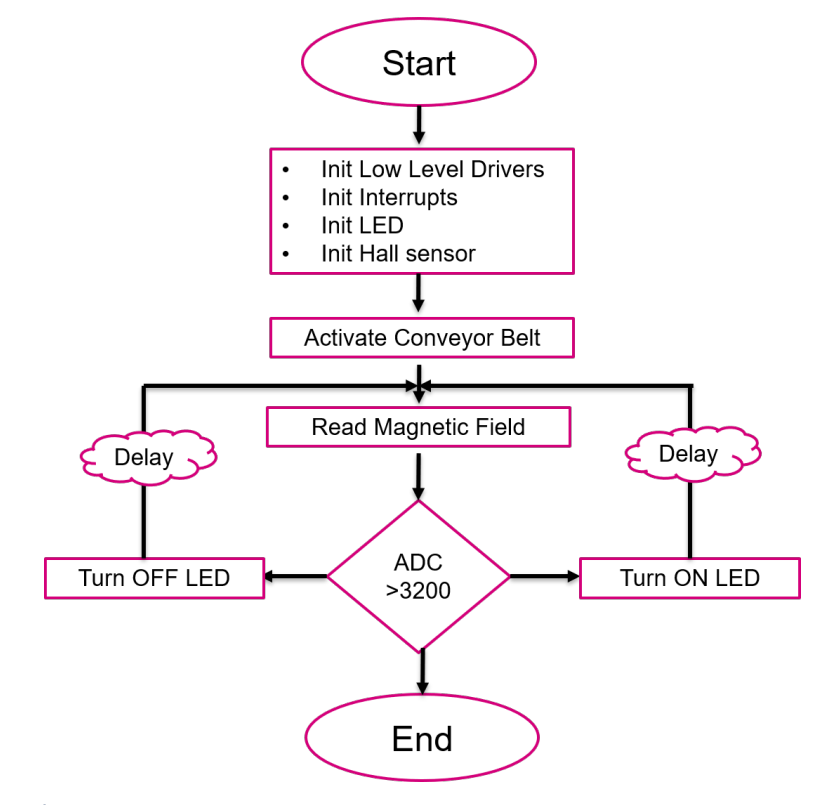

- **Step 11.** Compile the code
- **Step 12.** Download the code using PLS UDE
- **Step 13.** Debug your application

# **Revision history**

#### **Table 1. Document revision history**

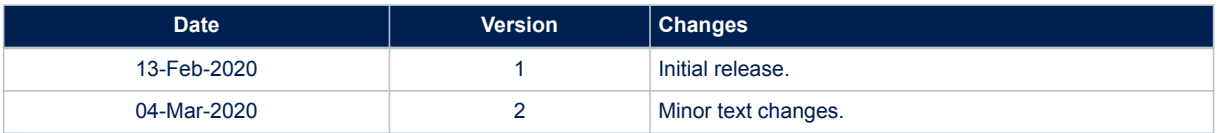

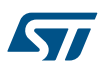

#### **IMPORTANT NOTICE – PLEASE READ CAREFULLY**

STMicroelectronics NV and its subsidiaries ("ST") reserve the right to make changes, corrections, enhancements, modifications, and improvements to ST products and/or to this document at any time without notice. Purchasers should obtain the latest relevant information on ST products before placing orders. ST products are sold pursuant to ST's terms and conditions of sale in place at the time of order acknowledgement.

Purchasers are solely responsible for the choice, selection, and use of ST products and ST assumes no liability for application assistance or the design of Purchasers' products.

No license, express or implied, to any intellectual property right is granted by ST herein.

Resale of ST products with provisions different from the information set forth herein shall void any warranty granted by ST for such product.

ST and the ST logo are trademarks of ST. For additional information about ST trademarks, please refer to [www.st.com/trademarks](http://www.st.com/trademarks). All other product or service names are the property of their respective owners.

Information in this document supersedes and replaces information previously supplied in any prior versions of this document.

© 2020 STMicroelectronics – All rights reserved

# **Mouser Electronics**

Authorized Distributor

Click to View Pricing, Inventory, Delivery & Lifecycle Information:

[STMicroelectronics](https://www.mouser.com/stmicroelectronics): [AEKD-BLINDSPOTA1](https://www.mouser.com/access/?pn=AEKD-BLINDSPOTA1)